# 在RV016、RV042、RV042G和RV082 VPN路由 器上配置虛擬專用網路(VPN)傳輸

### 目標

VPN直通幫助路由器防火牆後的系統訪問遠端網路。VPN直通是通過Internet連線兩個安全網 路的一種方式。當在網路上啟用VPN傳輸時,它允許從VPN客戶端發起的VPN流量通過網際 網路並允許VPN連線成功。

IPSec直通、PPTP直通和L2TP直通是RV016、RV042、RV042G和RV082 VPN路由器上提供 的三種VPN直通。需要VPN傳輸,因為最近使用的所有路由器都包含網路地址轉換(NAT)(允 許多台電腦共用同一個網際網路連線),並且PPTP和IPSec均不與NAT一起使用。要在路由 器中允許PPTP、L2TP和IPSec,我們使用VPN Passthrough的概念。

本文檔的目標是顯示如何在RV042、RV042G和RV082 VPN路由器上啟用或禁用VPN傳輸。

注意:不需要開啟埠來啟用VPN傳輸,它將自動工作。在配置VPN直通之前,必須在主機和 遠端端完成基本VPN設定。

# 適用裝置

- · RV016
- · RV042
- · RV042G
- · RV082

#### 軟體版本

 $\cdot$  v4.2.1.02

## 啟用或禁用VPN傳輸

步驟 1.登入到Web配置實用程式並選擇VPN > VPN Passthrough。VPN Passthrough頁面隨 即開啟:

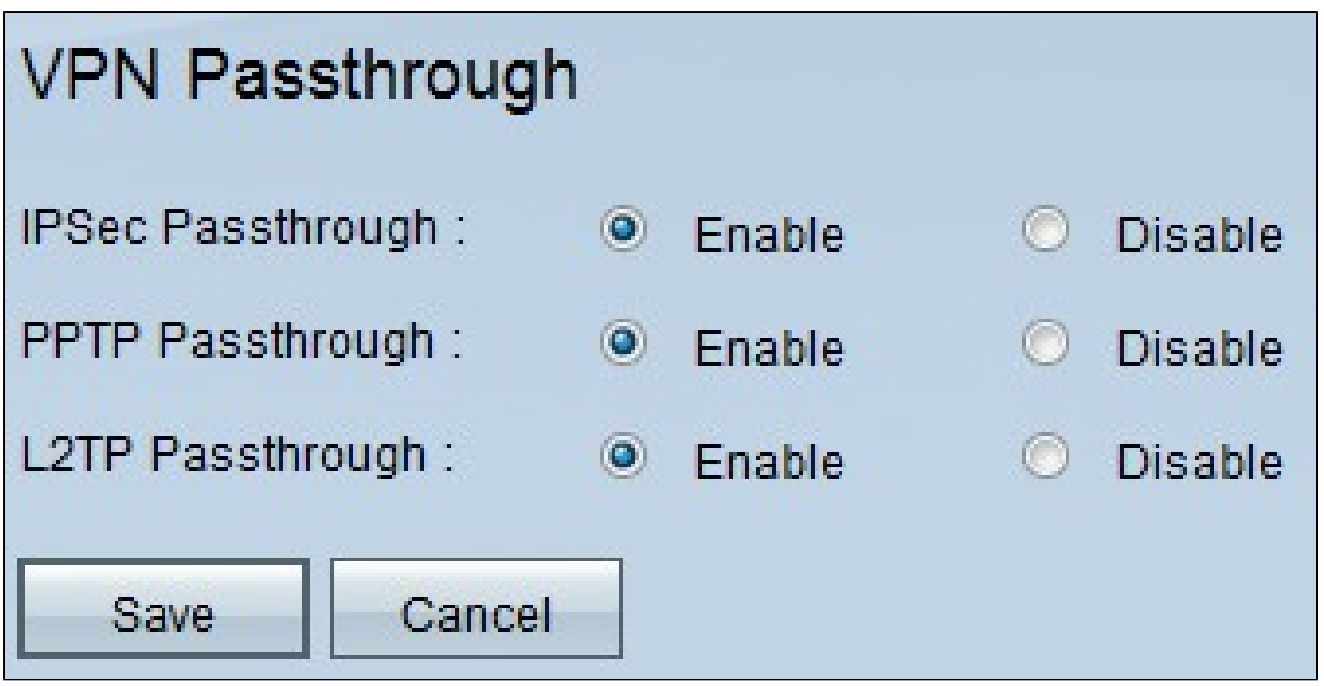

以下是VPN傳輸型別。預設情況下,所有VPN通道均啟用。

· IPSec傳輸 — Internet協定安全(IPSec)是一組協定,用於提供安全的資料包交換。IPSec Passthrough允許IPSec通道通過路由器。要禁用IPSec Passthrough,請按一下Disable 單選 按鈕。

· PPTP傳輸 — 點對點通道通訊協定(PPTP)允許點對點通訊協定(PPP)透過IP網路進行通道 化。要禁用PPTP直通,請按一下禁用單選按鈕。

· L2TP直通 — 第2層隧道協定(L2TP)用於啟用第2層級別上通過Internet的點對點會話。要禁 用L2TP直通,請按一下禁用單選按鈕。

步驟 2.按一下Save儲存在VPN傳輸上所做的更改。

要配置PPTP伺服器,請參[閱在適用於Windows的RV016、RV042、RV042G和RV082 VPN路](ukp.aspx?vw=1&articleid=570) [由器上配置點對點隧道協定\(PPTP\)伺服器](ukp.aspx?vw=1&articleid=570)一文。

注意:您不能在RV系列上配置L2TP伺服器,但它們支援L2TP VPN。

#### 關於此翻譯

思科已使用電腦和人工技術翻譯本文件,讓全世界的使用者能夠以自己的語言理解支援內容。請注 意,即使是最佳機器翻譯,也不如專業譯者翻譯的內容準確。Cisco Systems, Inc. 對這些翻譯的準 確度概不負責,並建議一律查看原始英文文件(提供連結)。